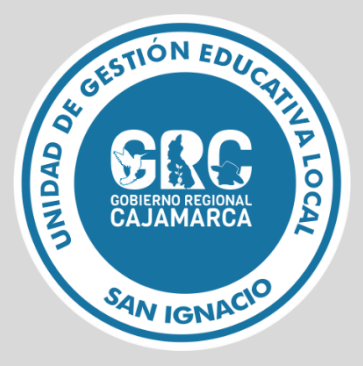

**GUIA DE USUARIO**

# FORMULARIO DE DENUNCIAS A SERVIDORES PÚBLICOS

**Versión 1.0**

**OFICINA DE INFORMATICA** 

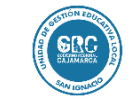

# **FORMULARIO DE DENUNCIAS A FUNCIONATIOS PÚBLICOS Versión: 1.0**

# **TABLA DE CONTENIDO**

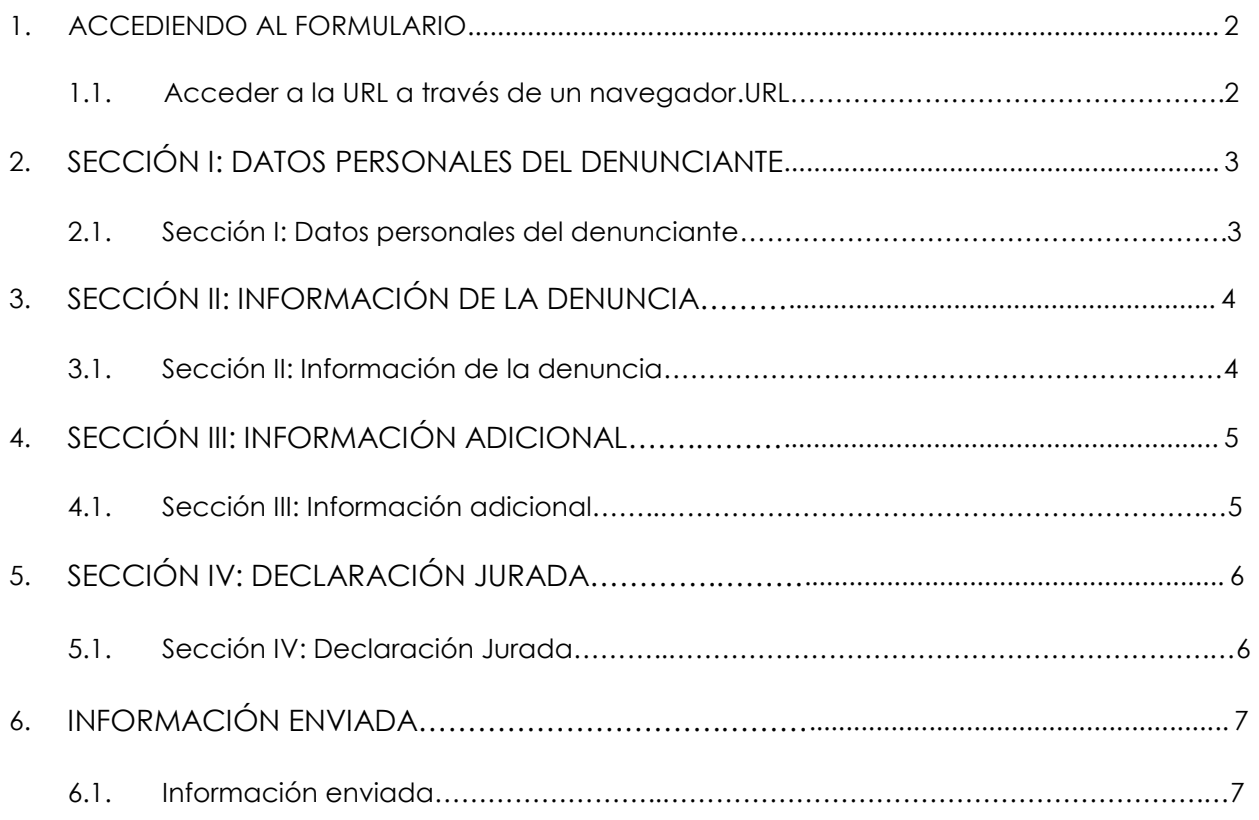

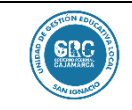

**FORMULARIO DE DENUNCIAS A FUNCIONATIOS PÚBLICOS | Versión: 1.0** 

# **1. ACCEDIENDO AL FORMULARIO**

#### **1.1. Acceder a la URL a través de un navegador.URL.**

**<https://intranet.appsugelsanignacio.info/anticorrupcion/>**

Al acceder a la siguiente URL deberá dar clic en el botón **Denuncia Web** para poder acceder al formulario web de denuncias

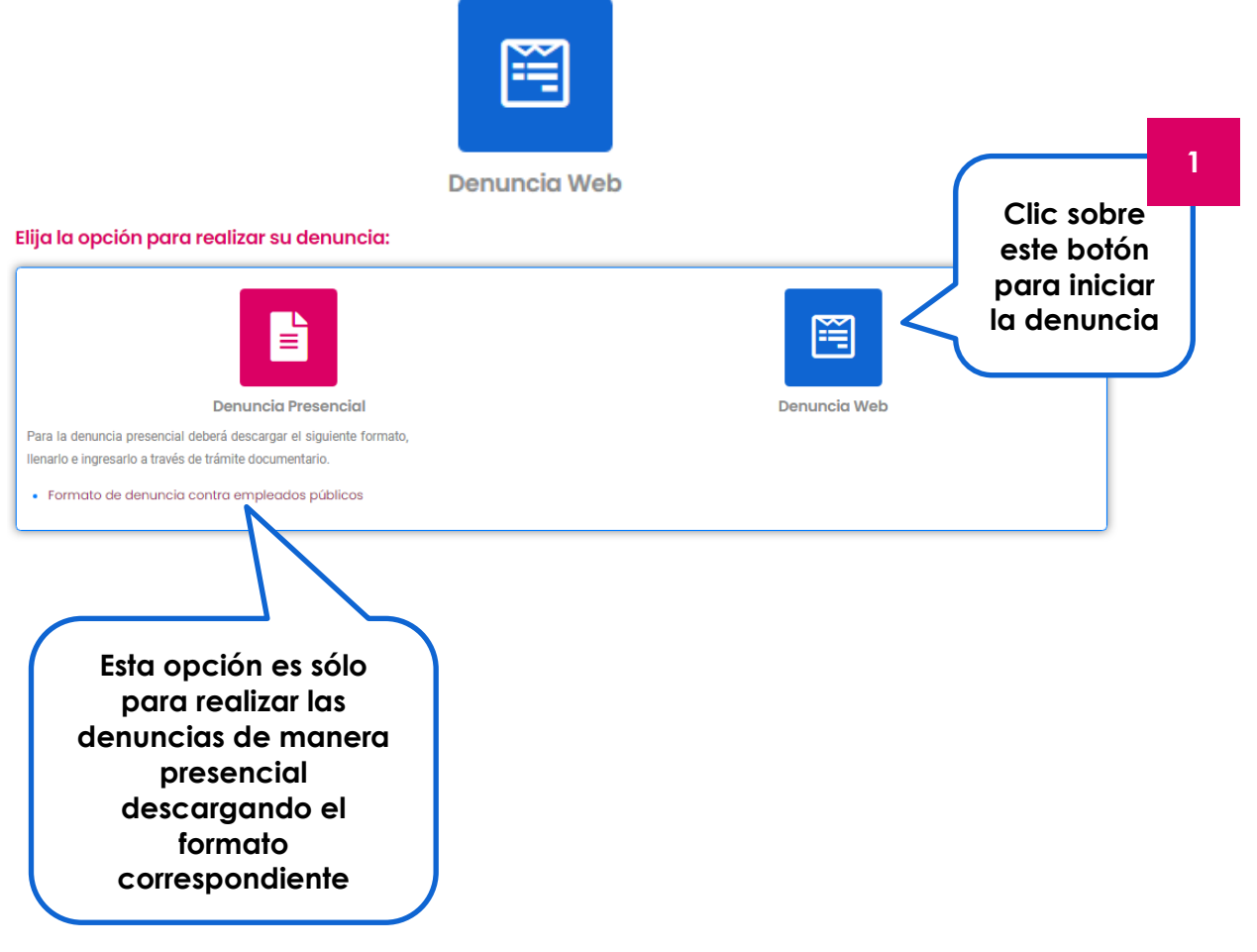

Una ves que hayamos dado clic en el botón Denuncia Web, nos mostrará el siguiente formulario web, donde ingresaremos todos los datos e información para proceder a realizar la misma.

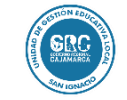

**GUIA DE USUARIO Código: OFIN-GU002** 

**FORMULARIO DE DENUNCIAS A FUNCIONATIOS PÚBLICOS | Versión: 1.0** 

# **2. SECCIÓN I: DATOS PERSONALES DEL DENUNCIANTE**

### **2.1. Sección I: Datos personales del denunciante Todos los campos que tengan al final un \* son obligatorios**

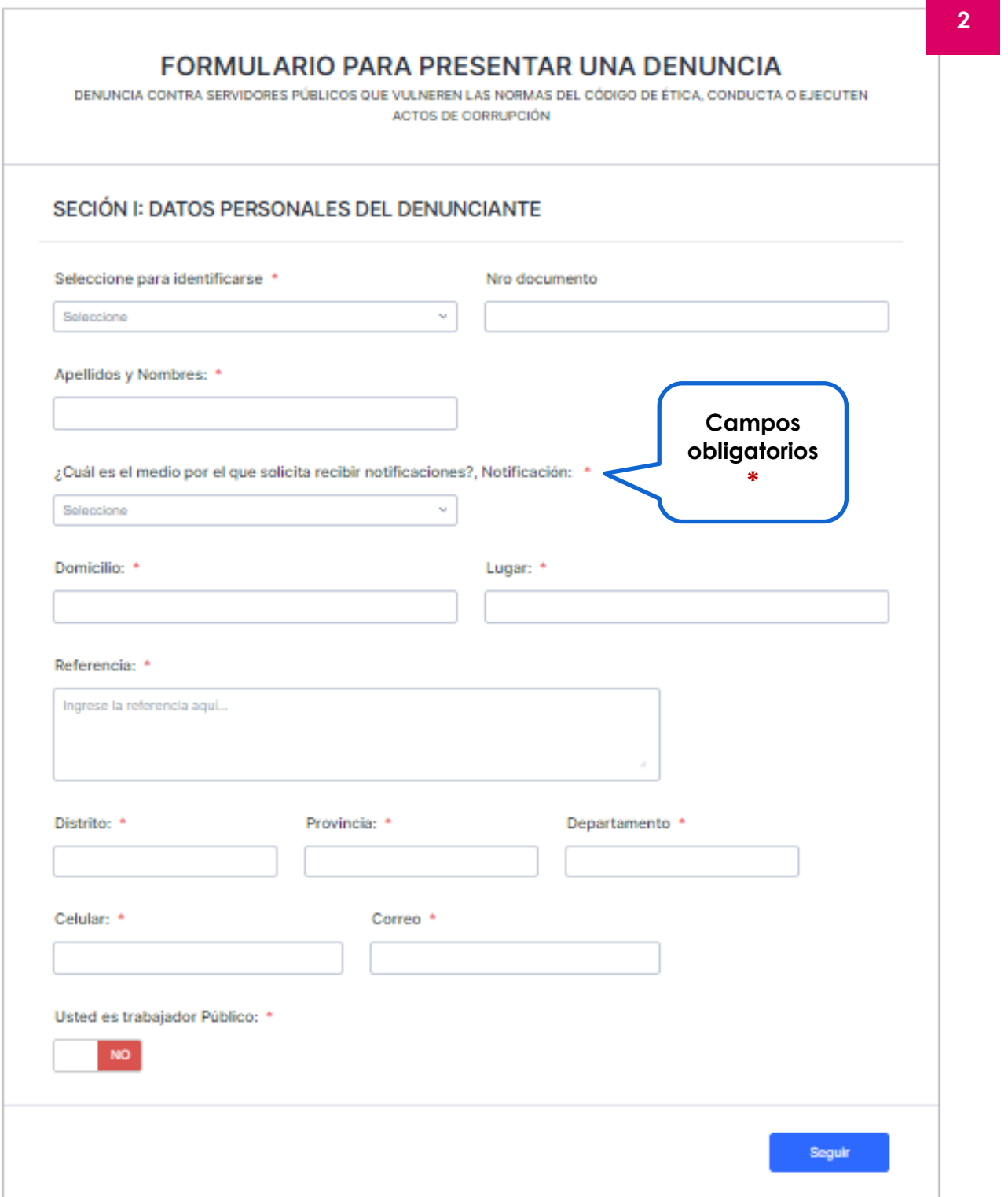

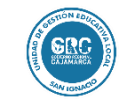

 $de$ 

**FORMULARIO DE DENUNCIAS A FUNCIONATIOS PÚBLICOS** Versión: 1.0

# **3. SECCIÓN II: INFORMACIÓN DE LA DENUNCIA**

**3.1. Sección II: Información de la denuncia**

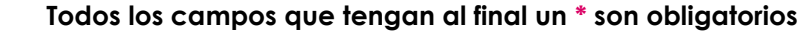

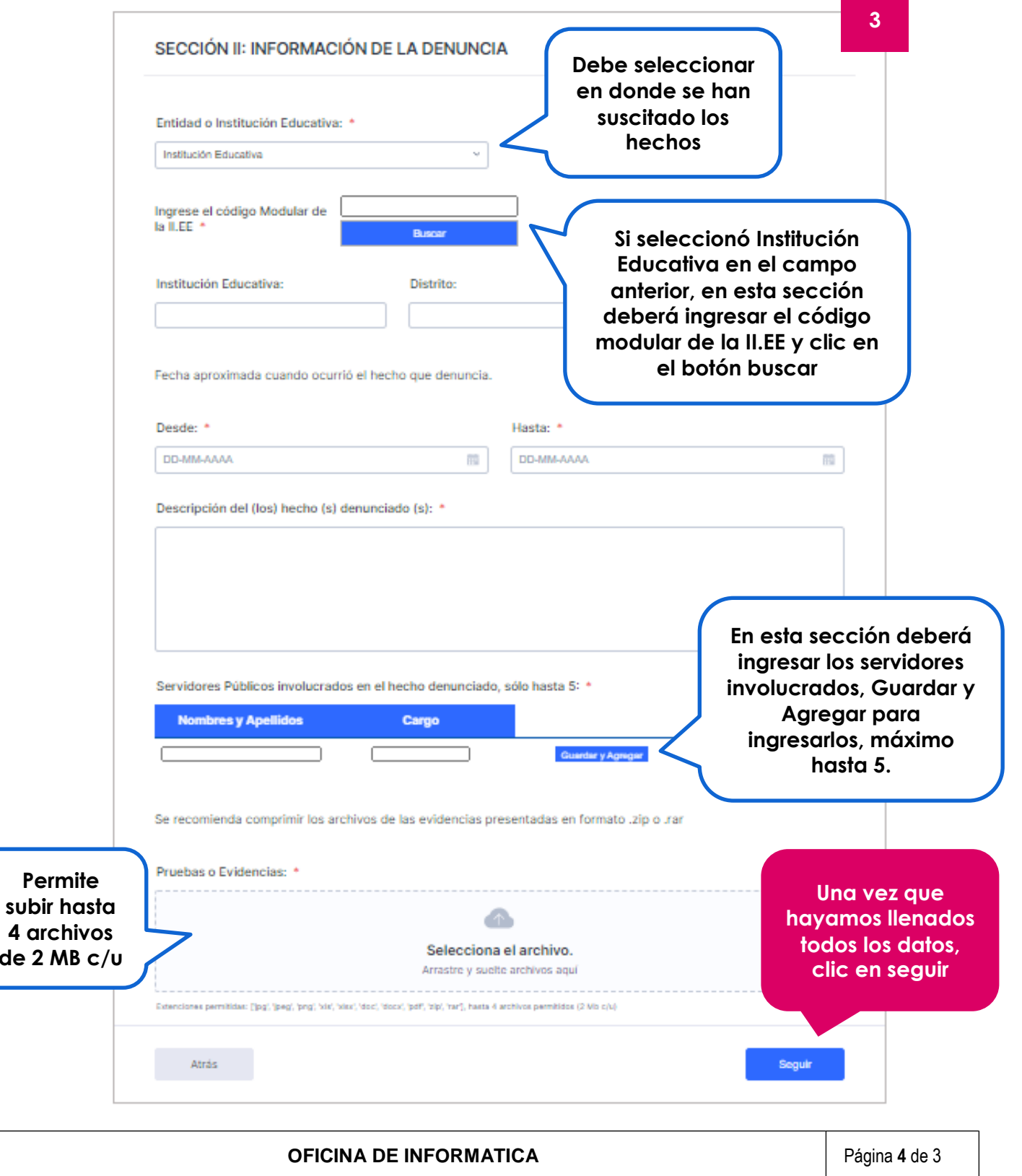

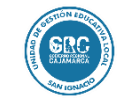

**FORMULARIO DE DENUNCIAS A FUNCIONATIOS PÚBLICOS Versión: 1.0** 

# **4. SECCIÓN III: INFORMACIÓN ADICIONAL**

# **3.1. Sección III: Información adicional**

**Todos los campos que tengan al final un \* son obligatorios**

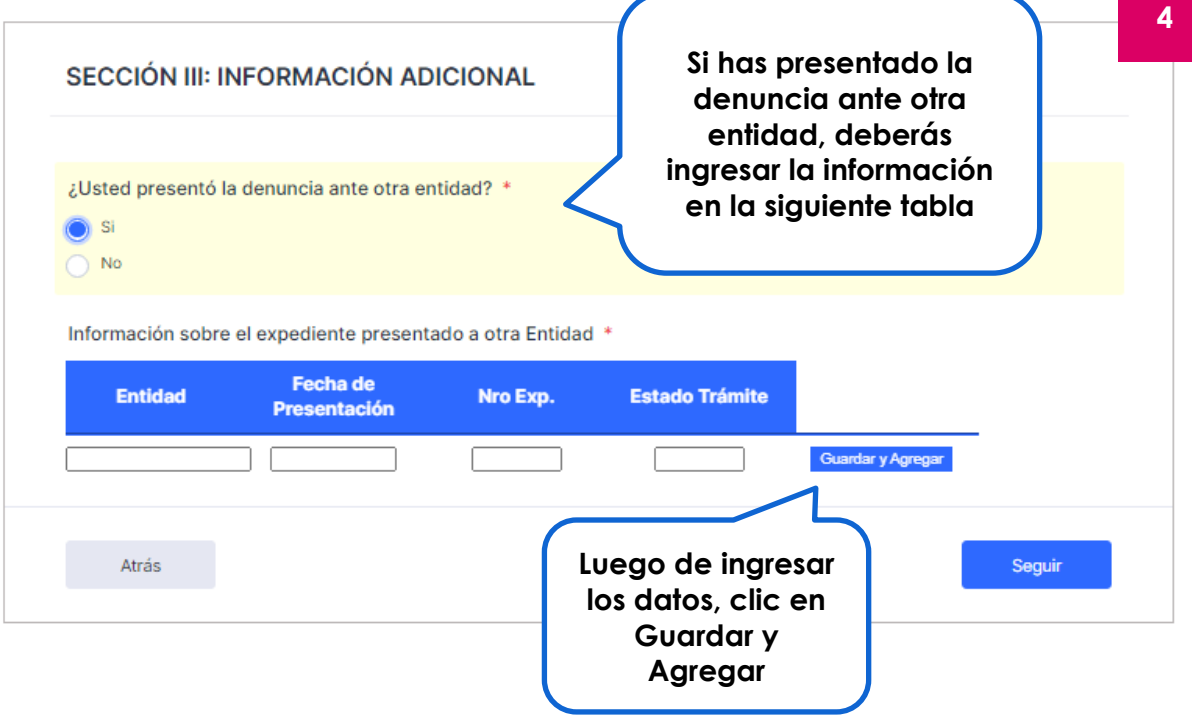

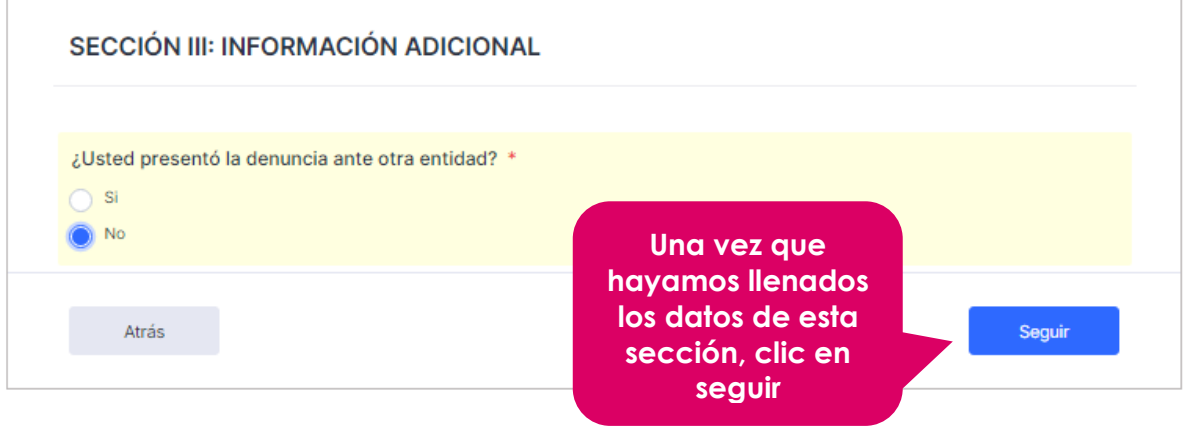

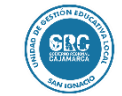

**GUIA DE USUARIO** Código: OFIN-GU002

# **5. SECCIÓN IV: DECLARACIÓN JURADA**

# **5.1. Sección IV: Declaración de datos**

#### **Todos los campos que tengan al final un \* son obligatorios**

En esta última sección vamos a declarar la información antes consignada en el formulario, si es necesario podemos regresar y verificar la información antes de enviarla, para ello damos clic en el botón **Atrás**

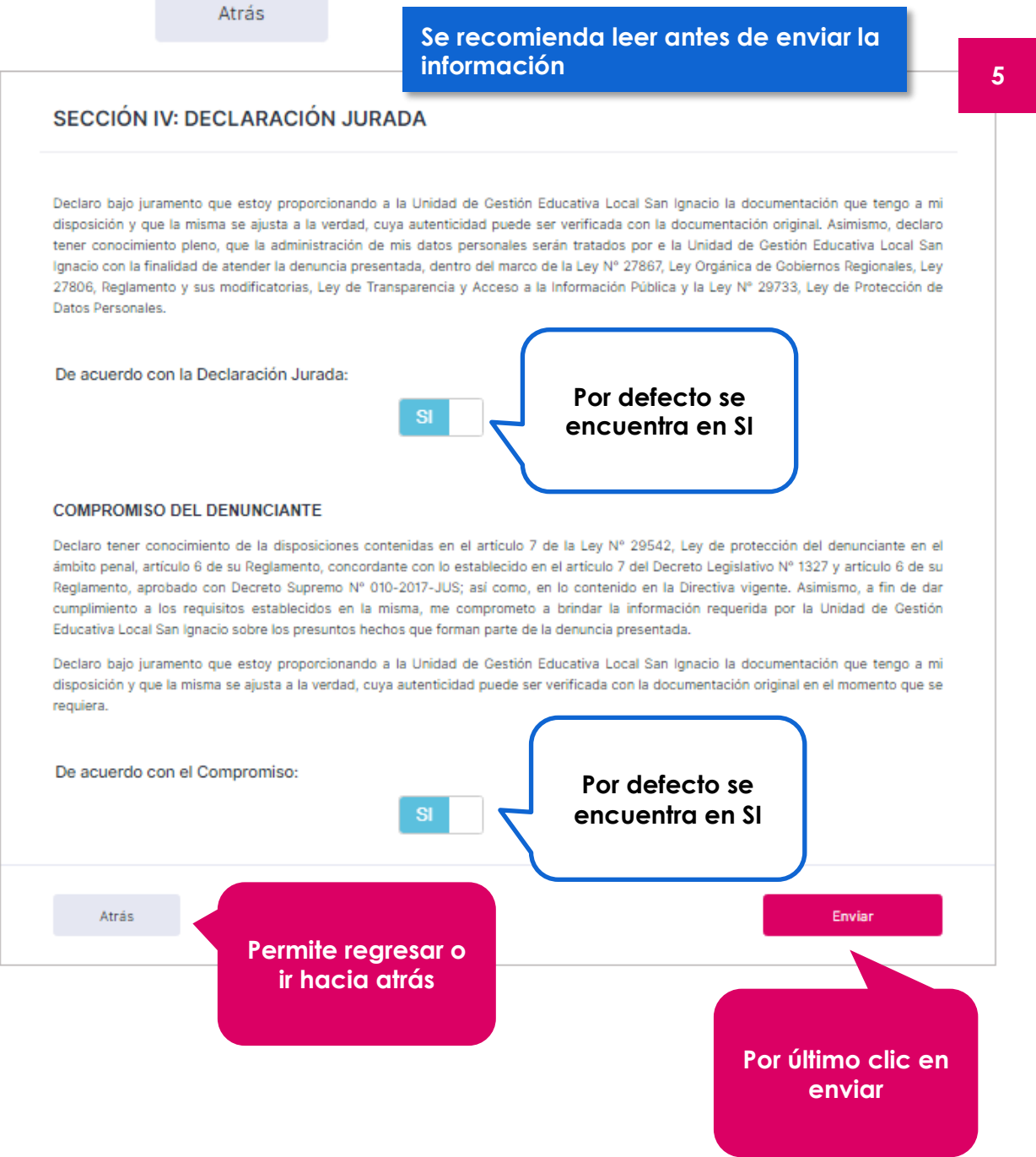

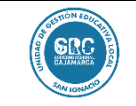

**FORMULARIO DE DENUNCIAS A FUNCIONATIOS PÚBLICOS | Versión: 1.0** 

# **6. INFORMACIÓN ENVIADA**

#### **6.1. Información enviada**

Una vez que hayamos enviado la información nos mostrará la siguiente imagen en señal de conformidad del envió, asimismo nos indica que una copia de los datos consignados en la denuncia ha sido remitida al correo electrónico que se declaro en el presente formulario.

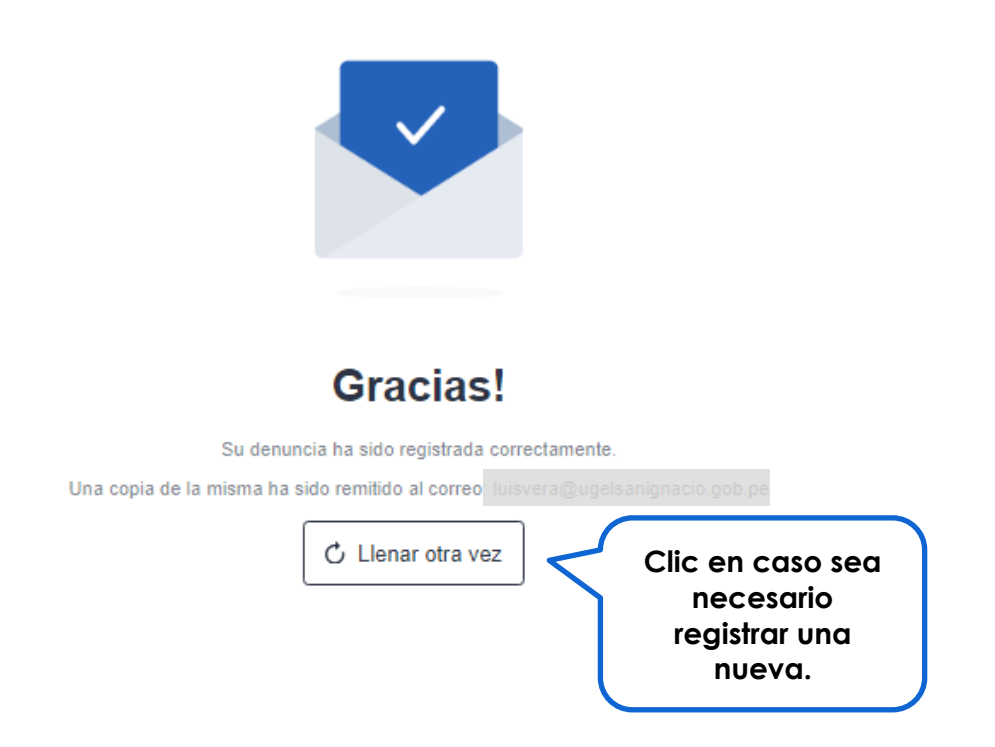

Bien, con esta guía podrás registrar tu denuncia sin ningún problema.